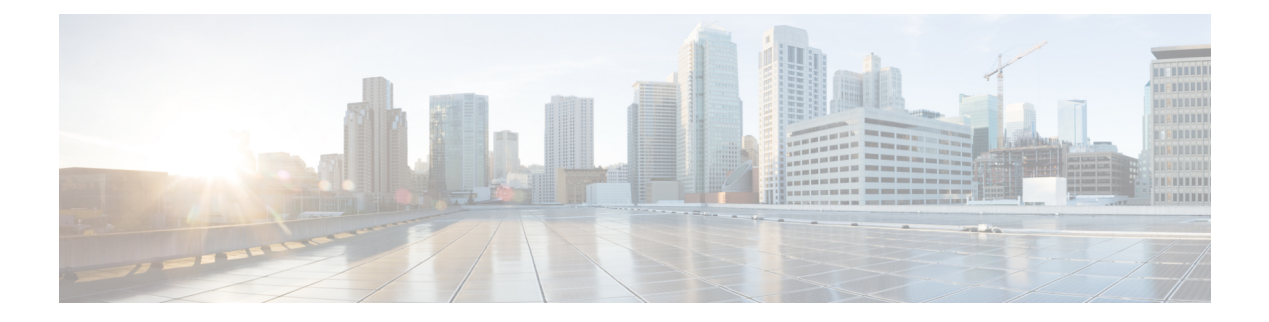

# 接続

この章では、Cisco Nexus Dashboard Data Broker の接続について詳しく説明します。

リリース 3.10.1 以降、Cisco Nexus Data Broker (NDB) は Cisco Nexus Dashboard Data Broker に名 前が変更されました。ただし、GUI およびインストール フォルダ構造と対応させるため、一 部の NDB のインスタンスがこのドキュメントには残されています。NDB/ Nexus Data Broker/ Nexus Dashboard Data Brokerという記述は、相互に交換可能なものとして用いられています。

- 接続 (1 ページ)
- ユーザー接続 (1 ページ)
- デフォルトの接続 (12 ページ)

# 接続

**[**接続(**Connections**)**]** タブには次のサブタブがあります。

- **[**ユーザー接続**]** 入力ポートとモニタリング ツール ポート間のトラフィックを管理する ためのユーザー定義の接続。詳細については、「ユーザー接続」を参照してください。
- **[**デフォルト接続**]**—デフォルトでは、ユーザー定義の接続が定義されるまで、入力ポート の着信トラフィックは拒否されます。詳細については、「デフォルトの接続」を参照して ください。

## ユーザー接続

**[**ユーザー接続**]** タブには、入力ポート (フィルター付きまたはフィルターなし) と監視ツール ポート間のすべてのユーザー定義接続の詳細が表示されます。

次の詳細の表が表示されます。

 $\mathbf{l}$ 

表 **<sup>1</sup> :** ユーザー接続

| 列名            | 説明                                                                                                    |
|---------------|----------------------------------------------------------------------------------------------------|
| 接続名           | 接続の名前。                                                                                                    |
|               | このフィールドはハイパーリンクです。接続の名前<br>をクリックします。新しいペインは右側に表示され、<br>接続の詳細な情報が示されます。接続のトポロジは、<br>展開ビューまたはネットワークビューで表示できま<br>す。      |
|               | ここで実行できる追加のアクション:                                                                                                    |
|               | •接続の編集 — 接続を編集するには、このアク<br>ションを選択します。詳細については、「接続<br>の編集またはクローン処理」を参照してくださ<br>$V_{0}$                                  |
|               | •接続のクローン処理––接続のクローン処理をす<br>るには、このアクションを選択してください。<br>詳細については、「接続の編集またはクローン<br>処理」を参照してください。接続のクローン処<br>理は、接続の編集に似ています。 |
|               | 詳細アイコン (■) をクリックして、接続の詳細<br>を取得します。新しいウィンドウは、選択された接<br>続に対する次の詳細を表示します。                                               |
|               | ・全般                                                                                                    |
|               | ・展開ビュー                                                                                                    |
|               | •ネットワークビュー                                                                                                    |
|               | • フロー統計                                                                                                    |
|               | • ポート統計情報                                                                                                    |
| [タイプ (Type) ] | 接続のタイプ。次のオプションがあります。                                                                                                  |
|               | •通常—ここでは、接続は入力ポートにフィルター<br>を適用し、トラフィックをモニタリングツール<br>にリダイレクトします。                                                       |
|               | •自動優先度––ここでは、設定された自動優先度<br>数に基づいて、接続がトラフィックをモニタリ<br>ングツールにリダイレクトします。詳細につい<br>ては、自動優先 (11ページ) を参照してくだ<br>さい。           |

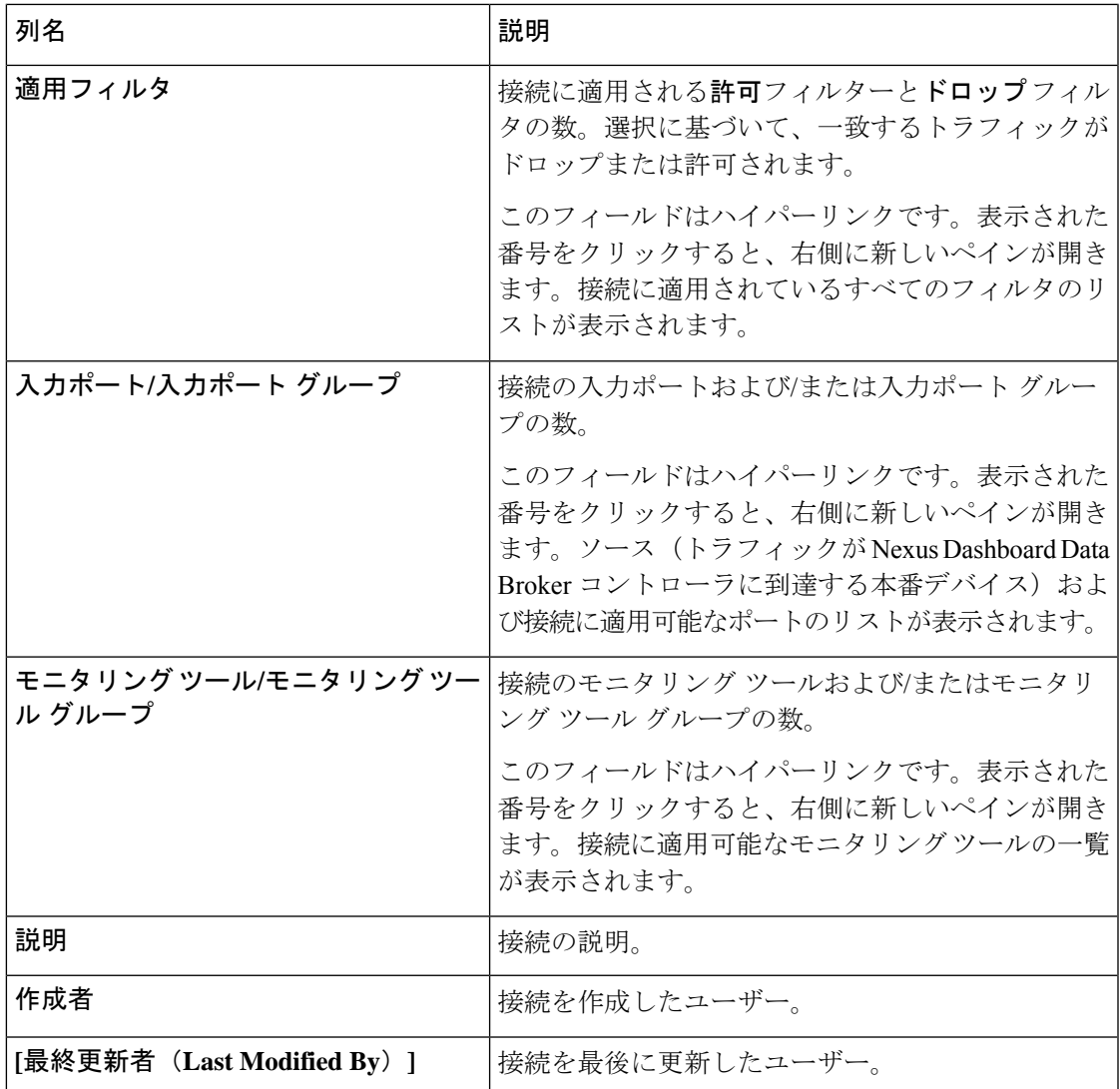

各行の先頭には、色分けされた円と錠前が表示されます。接続のステータスに影響を与える要 因は、送信元ポートの運用状態と管理状態、監視ツールの運用状態と管理状態、および接続に 関連するセッションです。

- 緑色の丸は、最後の接続が成功したことを示します。
- 赤い丸は、接続が失敗したことを示します。
- 黄色の丸は、接続が部分的に成功したことを示します。1つ以上の入力ポートとモニタリ ング ツールにエラーがあります。
- 灰色の丸は、接続が機能していないことを示します。すべての入力ポートとモニタリング ツールの状態を確認します。

ロック記号は、接続がロックされており、接続パラメータの不正な変更が許可されていないこ とを示します。接続を作成したユーザー(または管理者)または接続をロックしたユーザーの みが、必要な変更を行うことができます。接続の追加中に接続をロックできます。

- **[**ユーザー接続**]** タブから、次のアクションを実行できます。
	- 接続の追加 接続を追加するには、このアクションを選択します。このタスクの詳細に ついては、「接続の追加」を参照してください。
	- 接続の削除––行の先頭にあるチェックボックスをオンにして、必要な接続を選択します。 **[**アクション**]** ボタンをクリックし、**[**接続の削除**]** を選択します。選択した接続が削除され ます。チェックボックスを選択せずに削除アクションを選ぶと、エラーが表示されます。 接続を選択するように求められます。
	- インストールの切り替え(**Toggle Install**) 行の先頭にあるチェックボックスをオンに して、必要な接続を選択します。**[**アクション**]**ボタンをクリックし、**[**インストールの切り 替え**]** を選択して接続をインストールします。 Toggle Install は NDB デバイスの接続をイン ストール/アンインストールしますが、接続設定は Nexus Dashboard Data Broker コントロー ラーから削除されません。

チェック ボックスをオンにせずにインストールの切り替えアクションを選択すると、エ ラーが表示されます。接続を選択するように求められます。

**config.ini** ファイルで **configure.global.acls** パラメータを false に設定することにより、すべての ISLインターフェイスで拒否ACLを無効にすることができます。構成ファイルに変更を加えた 後は、Nexus Dashboard Data Broker を再起動してください。

CLI upgrade コマンドを使用し、**config.ini** ファイルで **configure.global.acls** パラメータを false に 設定することにより、CLI アップグレードまたは設定アップロード中にグローバル拒否 ACL または ISL 拒否 ACL を無効にすることができます。例:

configure.global.acls=false

### 接続の追加

接続を追加するために、この手順を使用します。接続は、デバイスの入力ポート(フィルター 付き)とデバイスのモニタリング ツール ポート間のリンクを確立します。

#### 始める前に

次のタスクを完了します。

- 接続のフィルタを定義する
- モニタリング ツールを構成する(推奨)
- エッジ ポートを構成する(推奨)
- リハーサルを使用する(推奨)

接続を作成するには、次の制限事項と使用の注意事項に従ってください。

- QinQ VLAN を構成して、デバイス間で(複数のホップを使用して)自動優先順位を持つ 新しい接続を追加します。
- 入力ポート/ポート グループごとに、自動優先順位の接続を 1 つだけ設定できます。

ステップ **2 [**アクション(**Actions**)**]** ドロップダウンリストで、**[**接続の追加(**Add Connection**)**]** を選択します。

ステップ **3 [**接続の追加(**Add Connection**)**]** ダイアログ ボックスで、次の詳細を入力します。

表 **2 :** 接続の追加

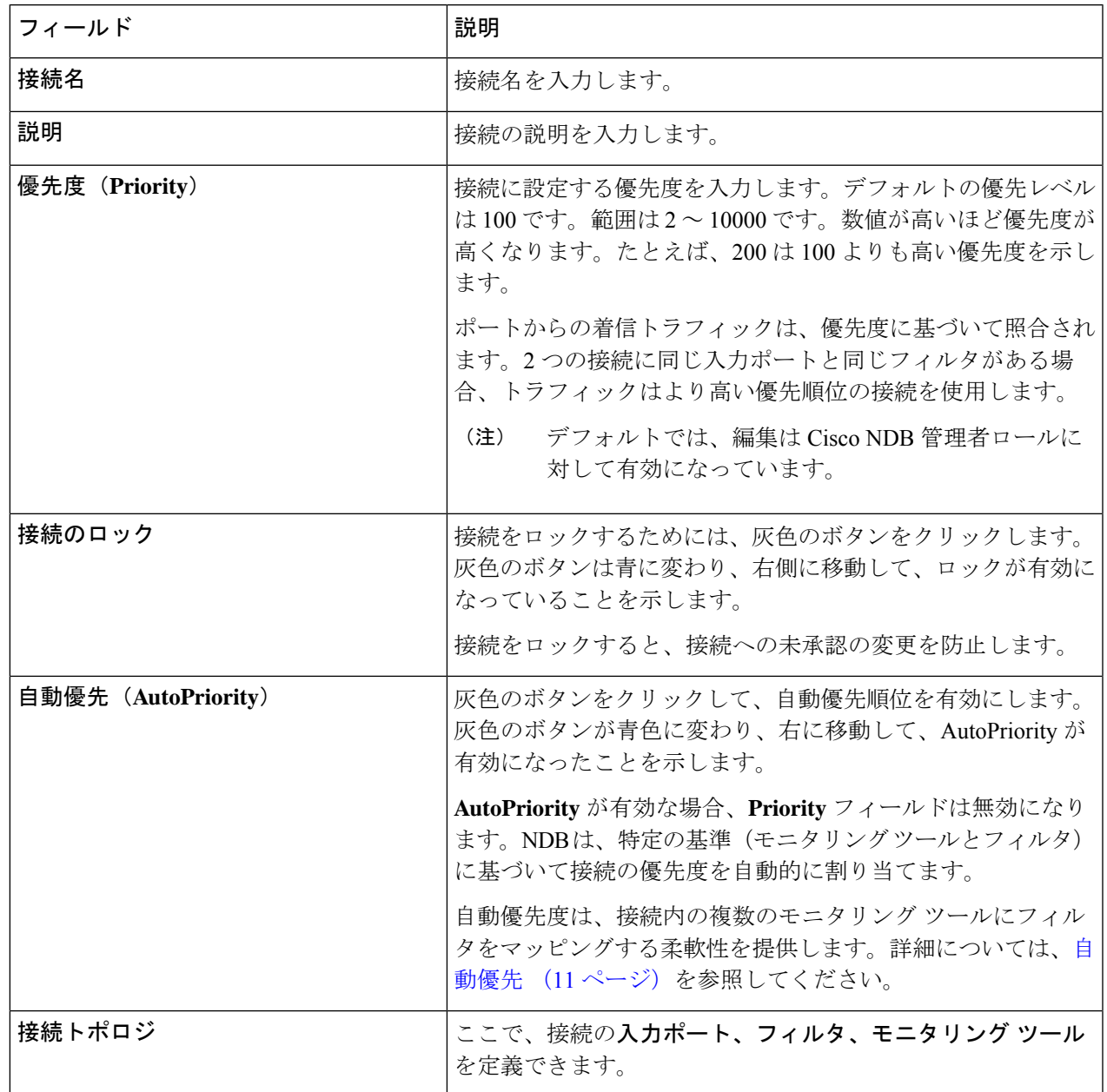

 $\overline{\phantom{a}}$ 

 $\mathbf I$ 

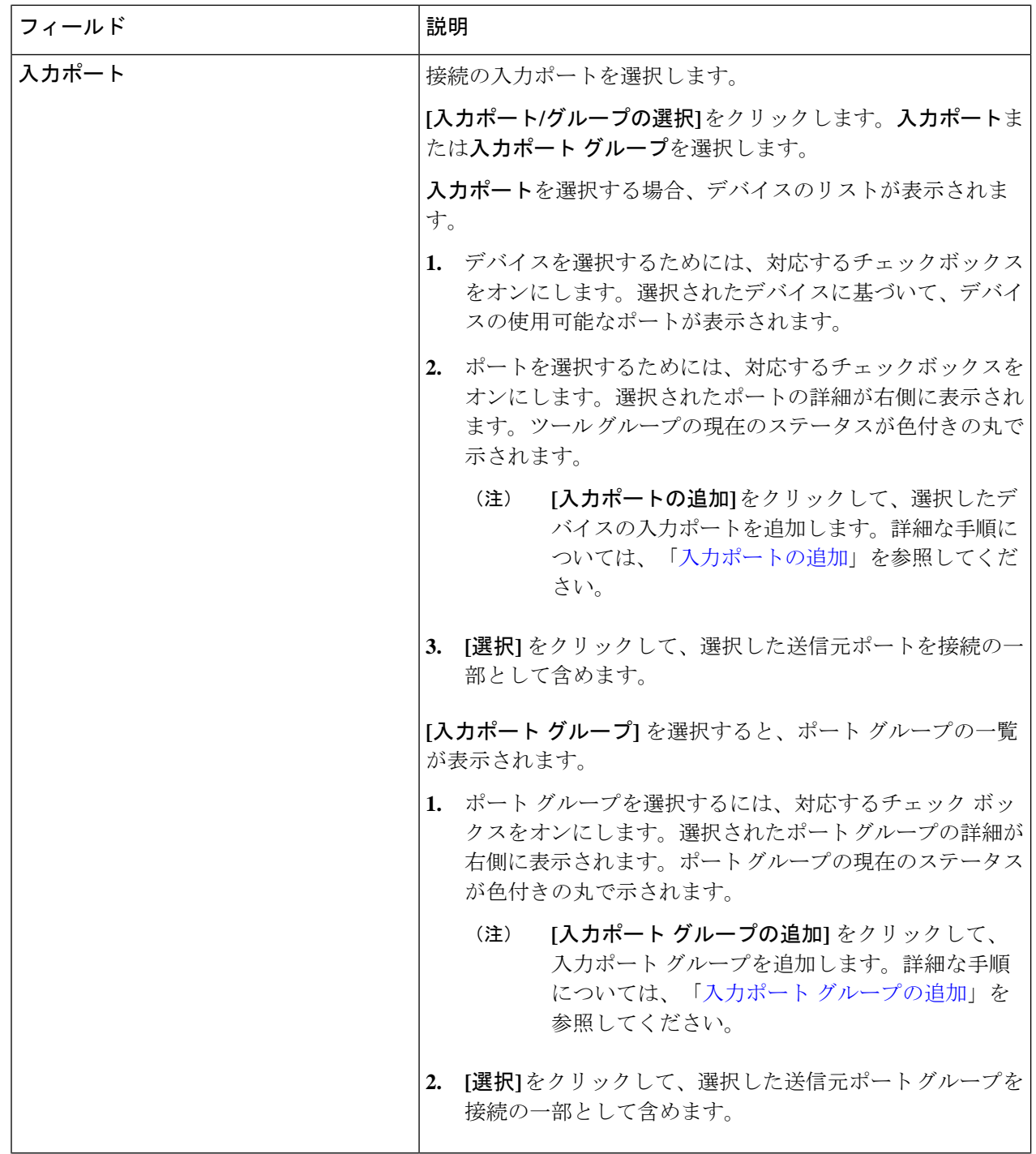

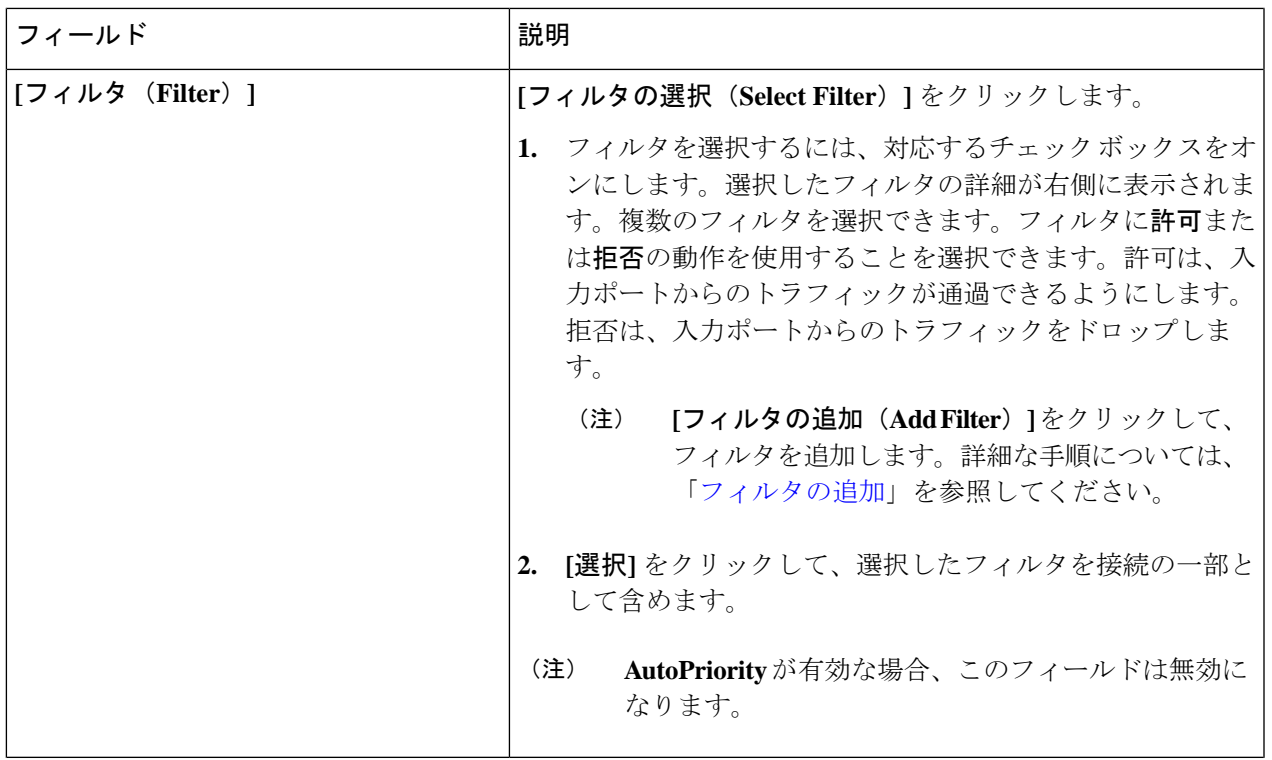

 $\mathbf I$ 

 $\overline{\phantom{a}}$ 

 $\mathbf I$ 

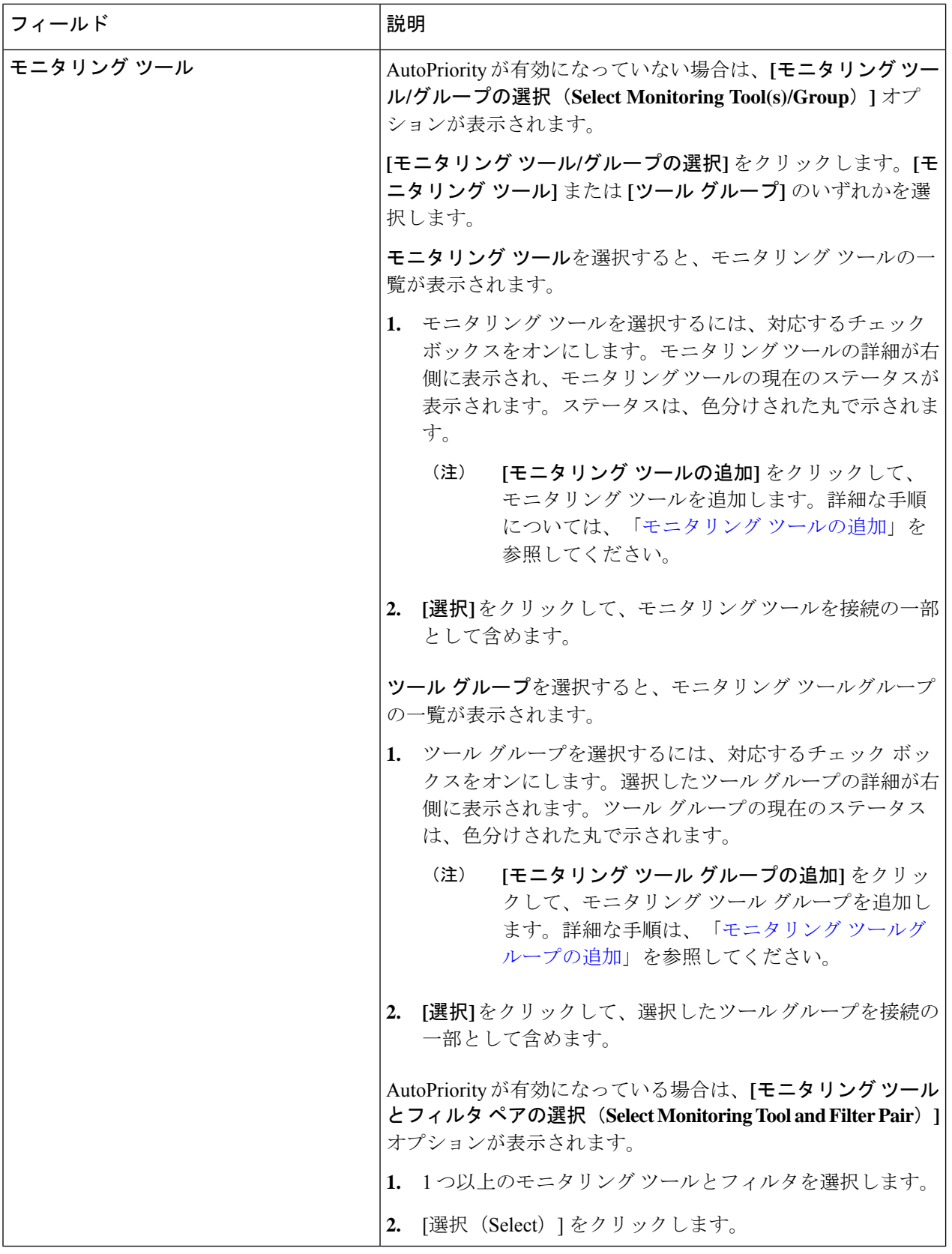

**8**

ステップ **4 [**接続の追加**]** をクリックして接続を追加するか、**[**接続のインストール**]** をクリックして、NDB デバイスに 接続を追加して展開します。

### 接続の編集またはクローン処理

この手順を使用して、接続を編集または複製します。

接続の編集は、既存の接続のパラメータを変更することを意味します。

接続のクローン処理とは、既存の接続と同じパラメータを使用して新しい接続を作成し、必要 なパラメータを変更することを意味します。保存する前に、接続の名前を変更してください。

#### 始める前に

1 つ以上の接続を作成します。

- ステップ **1 [**接続(**Connections**)**]** > **[**ユーザー接続(**User Connections**)**]** に移動します。
- ステップ2 表示された表で、接続名をクリックします。

新しいペインが右側に表示されます。

- ステップ **3 [**アクション(**Actions**)**]** をクリックし、**[**接続の編集(**Edit Connection**)**]** を選択します。 接続を複製するには、「接続のクローン処理」を選択します。
- ステップ **4 [**接続の編集**]** または **[**接続のクローン処理**]** ダイアログ ボックスに、現在の接続情報が表示されます。これ らのフィールドを必要に応じて変更します。

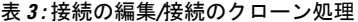

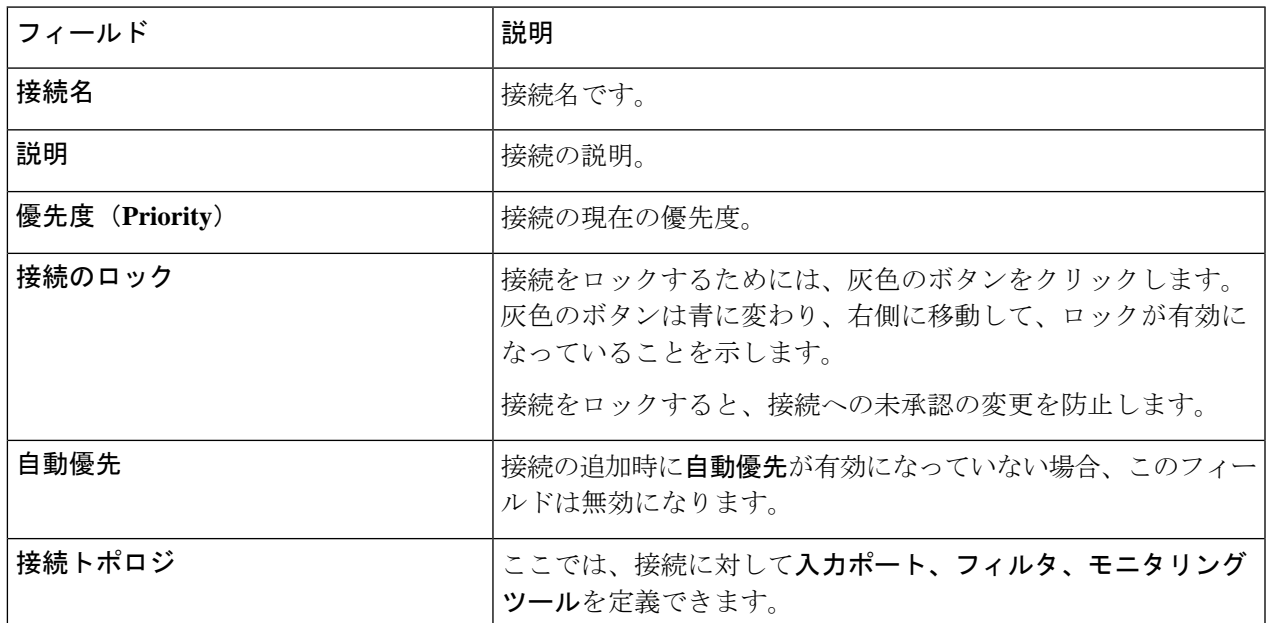

 $\overline{\phantom{a}}$ 

I

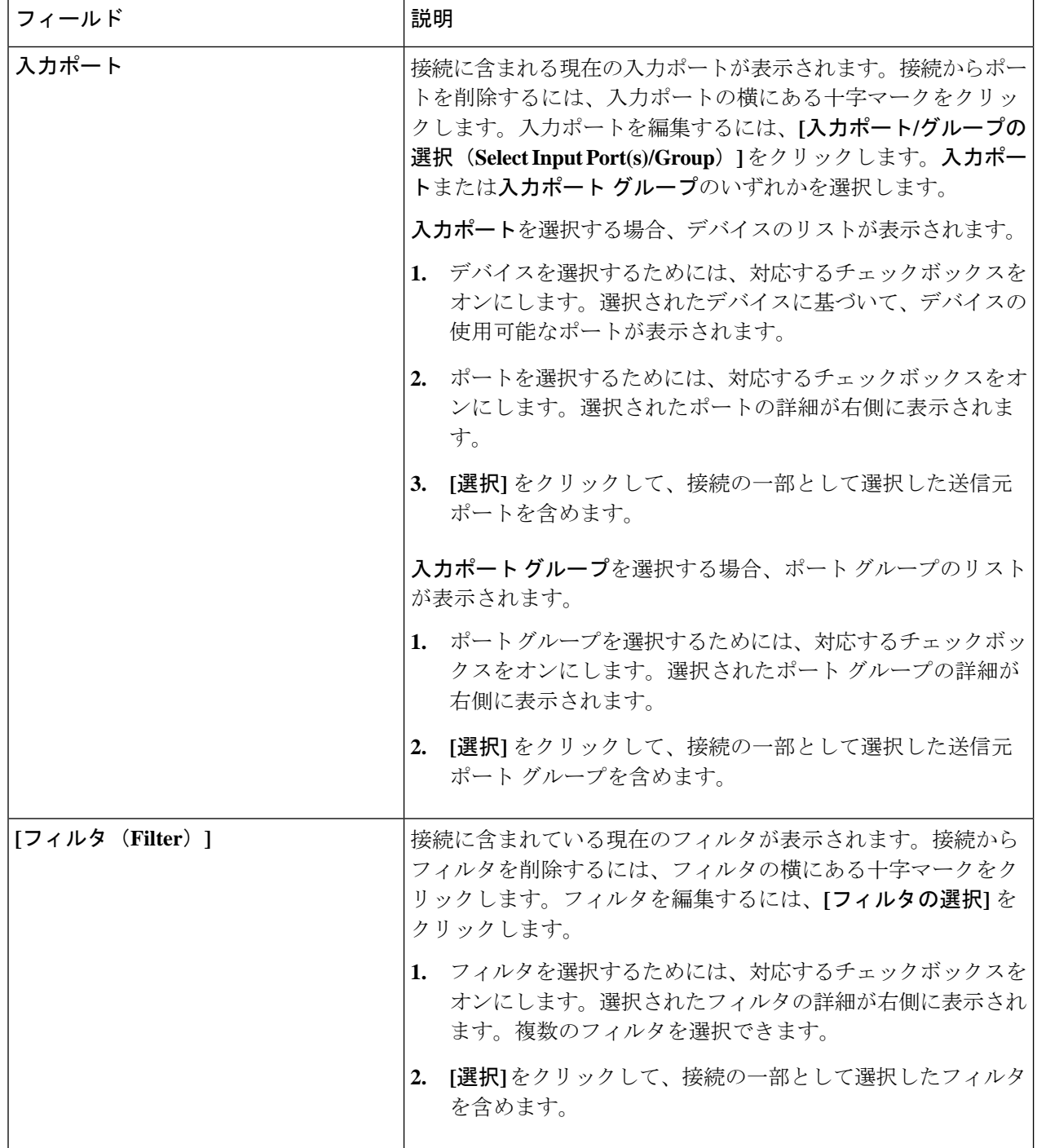

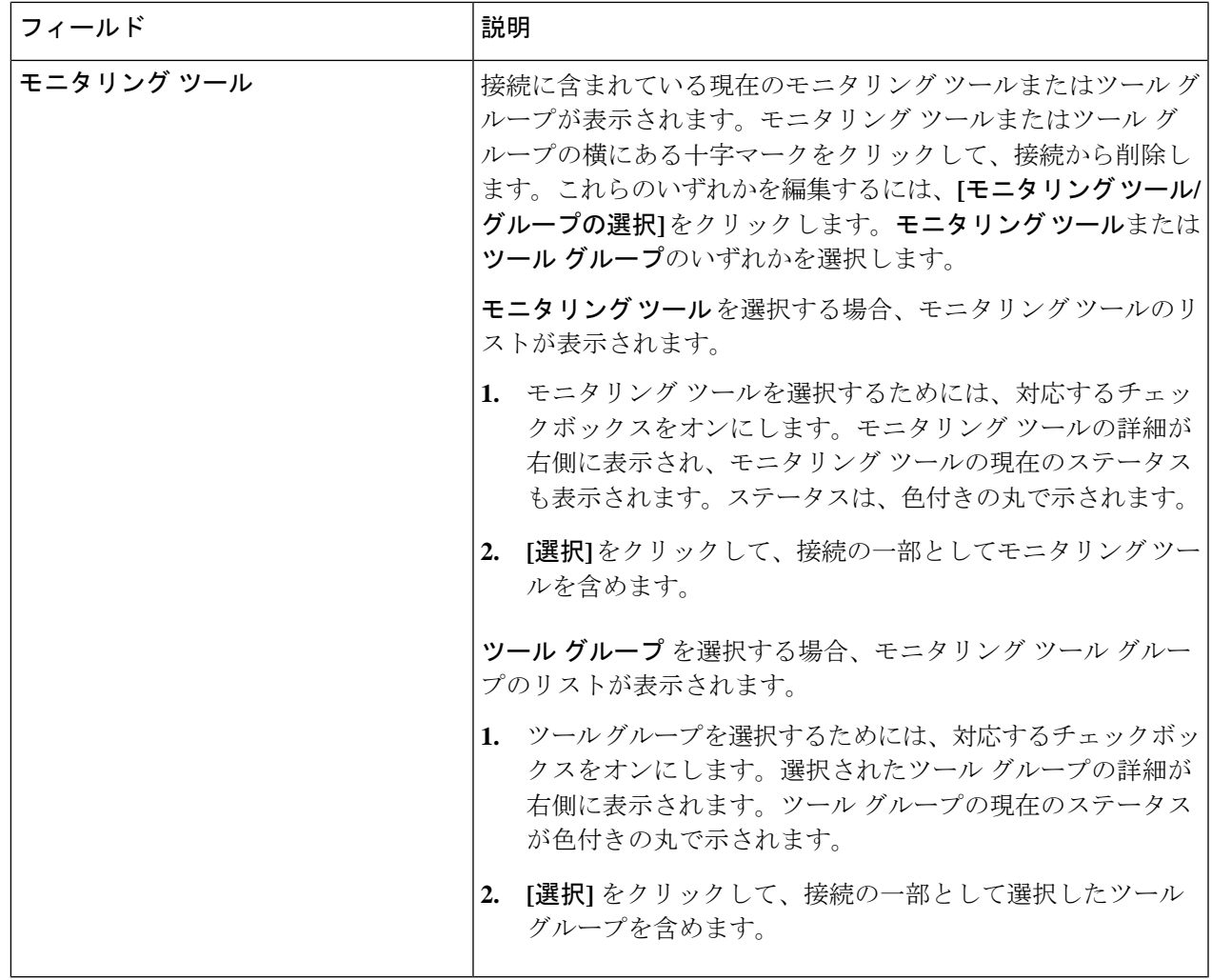

ステップ **5 [**接続の編集**]** または **[**接続のクローン処理**]** をクリックします。

## 自動優先

自動優先度は、接続内の複数の宛先デバイスにフィルタをマッピングする柔軟性を提供しま す。自動優先度を使用した接続の優先度は、config.iniファイルで構成された値に設定されま す。config.ini ファイルの *connection.autopriority.priorityValue* 属性に、自動優先度を持つすべて の新しい接続に使用される優先度の値を設定できます。接続情報には、許可されたフィルタと 接続先デバイスが一覧表示されます。

### リハーサル

リハーサル機能を使用して、新しい接続に対して生成されるトラフィックの量を見積もること ができます。この機能は、新しい接続のトラフィックを 30 秒間サンプリングし、その接続で

生成されるおおよそのトラフィックを推定します。新しい接続を追加する前に、リハーサル機 能を使用できます。config.ini ファイルの mm.dryrun.timer パラメータを使用して、リハーサル 機能を管理できます。リハーサル機能を有効にするには、mm.dryrun.timerパラメータをゼロよ り大きい値に設定します。mm.dryrun.timerパラメータがゼロに設定されている場合、リハーサ ル機能は無効になります。

リハーサル機能は、新しい接続のトポロジを推定トラフィックに関する情報とともに表示しま す。この機能は、新しい接続の数秒(config.ini ファイルの mm.dryrun.timer 値)のトラフィッ クをサンプリングし、その接続で生成されるおおよそのトラフィックを推定します。新しい接 続を追加する前に、リハーサル機能を使用します。

## デフォルトの接続

**[**デフォルトの接続**]** タブには、デフォルトの Nexus Dashboard Data Broker 接続の詳細が表示さ れます。デフォルトの拒否ルールは、入力ポート、監視ツール、およびパケット切り捨てポー トでシステムによって構成されます。つまり、デフォルトでは、ユーザー定義の接続が構成さ れるまで、入力ポートで受信したトラフィックは拒否されます。

デフォルトでは、拒否ACLはすべてのスイッチ間リンク(ISL)インターフェイスで有効になっ ているため、接続がインストールされていない場合、ISL インターフェイスのすべてのトラ フィックがドロップされます。次の接続が ISL インターフェイスにインストールされていま す。

- Default-Deny-All、Default-Deny-MPLS、および Default-Deny-ARP フィルタを使用した Default-Deny-ISL-*device\_name*接続。この接続は、NXAPIモードのすべてのタイプのスイッ チでサポートされています。
- Default-Deny-ICMP および Default-Deny-ICMP-All フィルタを使用した Default-Deny-ISL-ICMP-*device\_name* 接続。この接続は、NXAPI モードの Nexus 9200、 9300EX、9300FX、9500EX、および 9500FX スイッチでサポートされています。
- この機能は、config.ini ファイルの mm.addDefaultISLDenyRules 属性を使用して管理できま す。デフォルトでは、mm.addDefaultISLDenyRules 属性は config.in ファイルに存在しませ ん。この機能を無効にするには、mm.addDefaultISLDenyRules 属性を config.ini ファイルに 追加し、それを false に設定してデバイスを再起動する必要があります。次に例を示しま す。

mm.addDefaultISLDenyRules = false

票には次の詳細が表示されます。

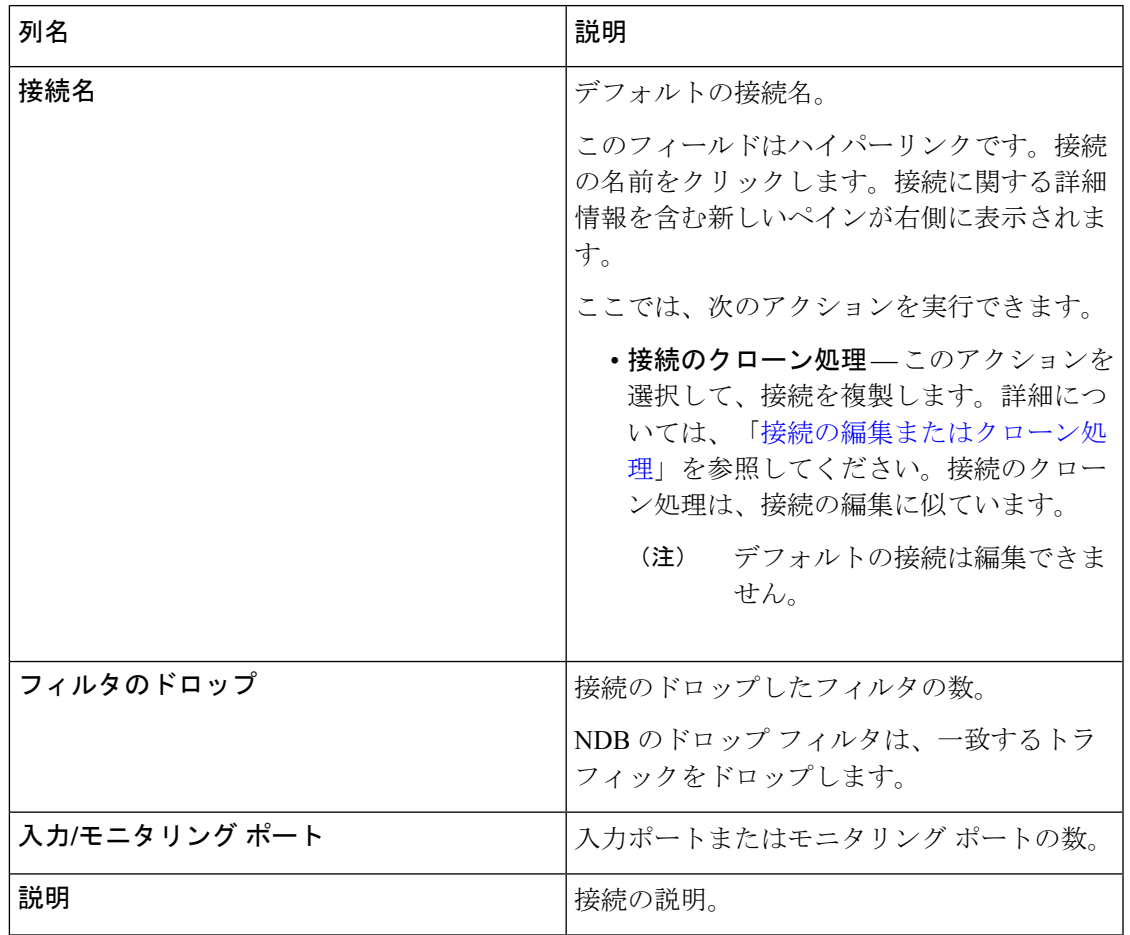

 $\mathbf{l}$ 

デフォルトの接続

 $\overline{\phantom{a}}$ 

 $\mathbf{l}$ 

**14**

翻訳について

このドキュメントは、米国シスコ発行ドキュメントの参考和訳です。リンク情報につきましては 、日本語版掲載時点で、英語版にアップデートがあり、リンク先のページが移動/変更されている 場合がありますことをご了承ください。あくまでも参考和訳となりますので、正式な内容につい ては米国サイトのドキュメントを参照ください。